## アドバンスラボラベル印刷用CSVデータ書出について

アドバンスラボで入力した受注データをブラザーQL-800やQL-820NWB等のラベルプリンターで 印刷するためのCSVデータを簡単に出力して、ラベルプリンターの編集ソフトで自由にフォームを 作成して、いろいろなラベルを印刷することができます。

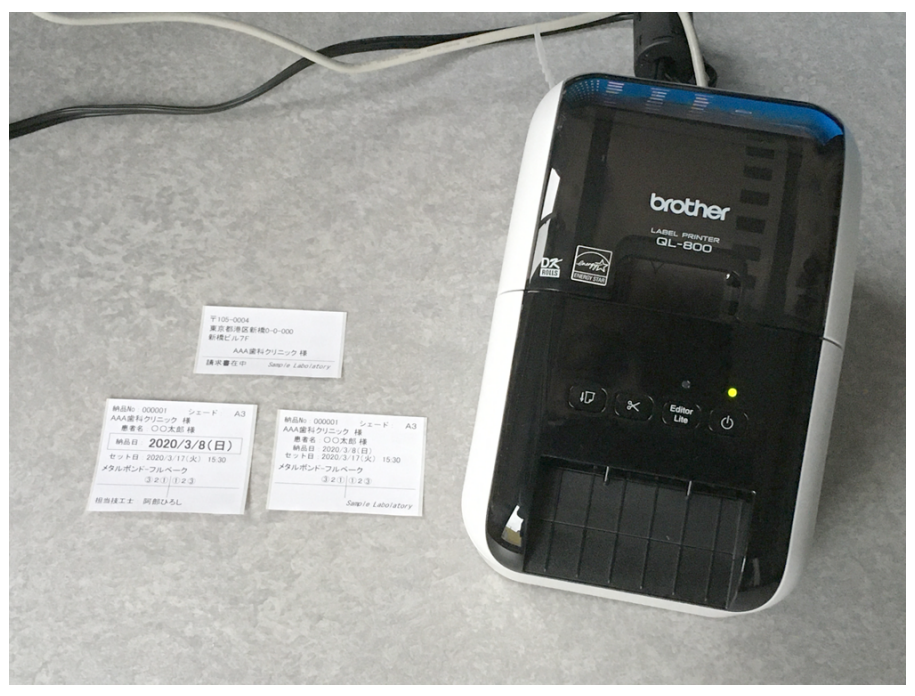

受注/納品ラベルはtypeA/Bのみの機能になります。

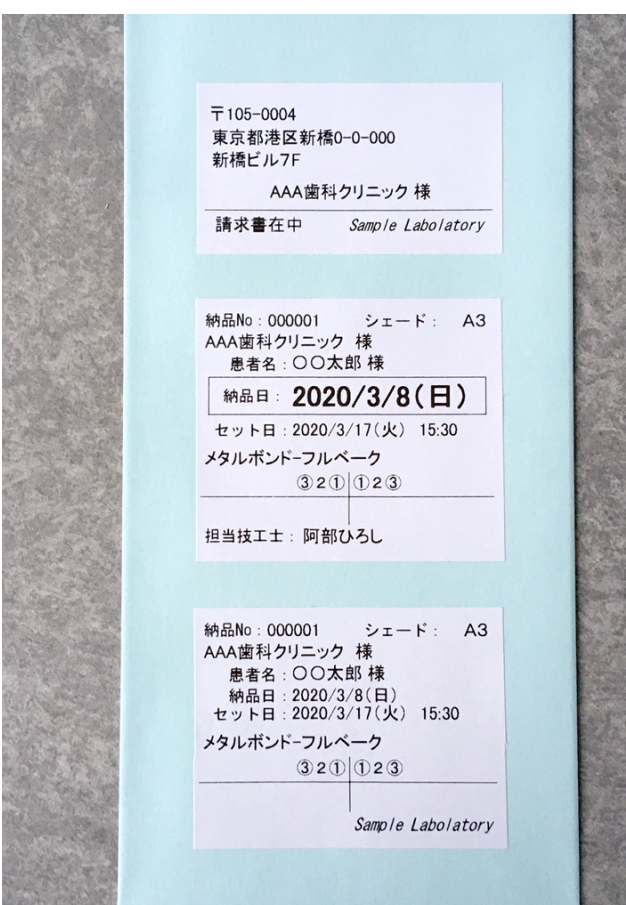

## 封筒宛名ラベル印刷サンプル

受注ラベル印刷サンプル 受注入力後に技工所内で 納品の予定等をトレーに 貼り付けることができます。

納品ラベル印刷サンプル 医院へ納品する技工物の 入れ物やビニール等に 貼り付けることができます。

アドバンスラボで受注入力後に「CSV」をクリックすることで入力した日付の受注データすべてを CSVデータで出力できます。納品書印刷画面では選択した納品日の受注データを出力できま す。また医院管理画面のラベル印刷の画面の「CSV書出」をクリックするとチェックした医院の住 所データをCSV出力できます。

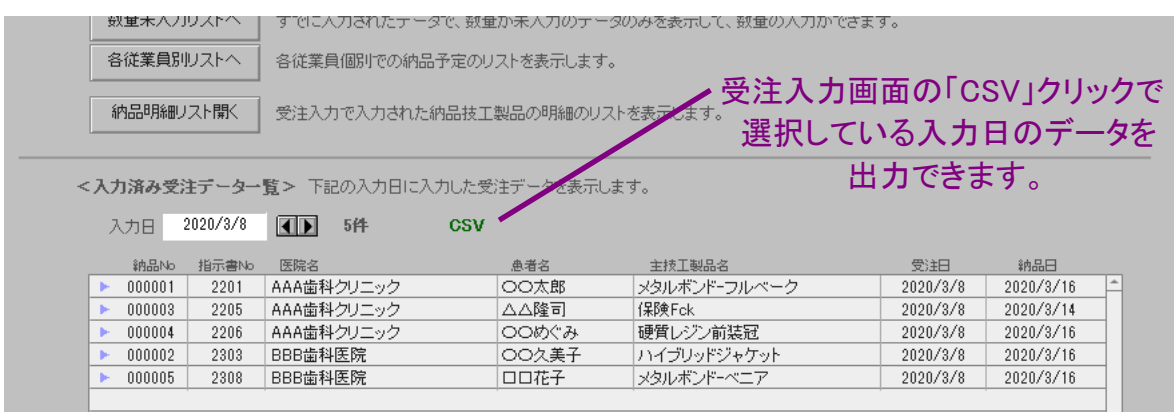

| F           | 钠品書印刷    | 請求書/入金            | 医院管理<br>技工料金 | 初期設定      | 集計その他         | 手順書関連                                                                  |                                  |                 |                         |            |
|-------------|----------|-------------------|--------------|-----------|---------------|------------------------------------------------------------------------|----------------------------------|-----------------|-------------------------|------------|
| 002 BBB歯科医院 |          |                   | 納品日          | 2020/3/16 | 担当            | 全て                                                                     | カ10へ カ5へ カ週へ 納うへ<br>数量単位を<br>非表示 |                 | 納品日整関で印刷へ<br>2020/3/16の |            |
|             |          | もしくは技工指示書No       |              |           | の納品書を印刷       |                                                                        | 左の納品書を印刷                         |                 | 歯科技工録リストへ               |            |
| 条件クリア       |          | もしくは納品No          |              |           |               | の納品書を印刷                                                                |                                  |                 | 納品書を一括印刷へ               |            |
|             |          |                   |              |           |               | ※医院名と納品日(2015年7月7日なら2015/7/7)もしくは同医院の技工指示書No、納品Noを入力して納品書印刷ボタンを押して下さい。 |                                  |                 | 納品予定お知らせ印刷              |            |
|             | 3月16日(月) | 納品分一覧 图图          | 4件<br>リスト印刷: | 医院别A4/A5横 | <b>B5/B6横</b> | 技工士別A4/A5横                                                             | 営業別                              | 納/ラベルA4/A5横     | セオロラベル 入れ歯ネーム           | <b>CSV</b> |
| - No        | 指示書No    | 医院名(クリックで印刷↑をセット) | 患者名          |           | 担当技工士         | 主技工製品名                                                                 | セット日                             | 納品金額<br>セット時刻   | 納品書状態                   | 状況         |
| 1004        | 2206     | AAA歯科クリニック        | ○○めぐみ        |           |               | 硬質レジン前装冠                                                               |                                  | 14,000          | 未発行                     |            |
| 1001        | 2201     | AAA歯科クリニック        | 〇〇太郎         |           |               | メタルボンドーフルベーク                                                           | 2020/3/17                        | 15:30<br>78,000 | 未発行                     |            |
| )002        | 2303     | EEB歯科医院           | ○○久美子        |           |               | ハイブリッドジャケット                                                            |                                  | 30,000          | 未発行                     |            |
| 1005        | 2308     | EEB歯科医院           | 口口花子         |           |               | メタルボンドーベニア                                                             |                                  | 48,000          | 未発行                     |            |
|             |          |                   |              |           |               |                                                                        |                                  |                 |                         |            |
|             |          |                   |              |           |               |                                                                        |                                  |                 |                         |            |

納品書印刷画面の「CSV」クリックで選択している納品日のデータを出力できます。

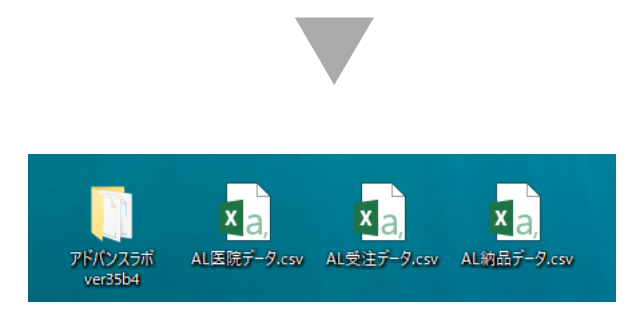

医院の住所データは「AL医院データ.csv」、受注入力の受注データは「AL受注データ.csv」、納品 書印刷の受注データは「AL納品データ.csv」の名称でパソコンのデスクトップに自動で出力され ます。再度「CSV」を押すと同じファイル名で上書き保存されます。出力したCSVファイルを開いて いる状態でアドバンスラボのCSVボタンをクリックした場合には上書き保存が出来ずに出力され ませんのでご注意ください。

各データはカンマ区切りと呼ばれるカンマで区切られた汎用のCSVデータで出力されます。出 力したデータはエクセル等でも開くことができます。出力されるデータは以下の仕様になります。 CSVデータの左列から順番にF1、F2、F3、、、となります。

〇医院の住所データ (AL医院データ.csv)

- ・F1 郵便番号
- ・F2 住所1
- ・F3 住所2
- ・F4 医院名

〇受注入力画面の受注データ (AL受注データ.csv)

- ・F1 納品No
- ・F2 指示書No
- ・F3 カルテNo
- ・F4 医院名
- ・F5 担当医
- ・F6 患者名
- ・F7 受注日
- ・F8 納品日
- ・F9 セット日(時刻)
- ・F10 主技工製品名(1行目の技工製品名)
- ・F11 部位右上
- ・F12 左上
- ・F13 左下
- ・F14 右下
- ・F15 納品ラベルメモ
- ・F16 担当技工士
- ・F17 担当営業者
- ・F18 シェード
- ・F19 試適

〇納品書印刷画面の受注データ (AL納品データ.csv) ※上記の受注データと同様の配列

受注日、納品日、セット日は曜日を表示するため2020年3月12日(木)のようにアドバンスラボで テキストデータとして生成して出力されます。

上記のデータからラベル編集ソフトで必要な項目のみを配置して印刷できます。

以下はブラザーのラベルプリンターの編集ソフト「P-touch Editor」の画面になります。P-touch Editorで最初にデータベースの接続で「AL納品データ.csv」などを選択して接続した状態で、ラ ベル印刷のフォームを作成して、どの場所にCSVデータのどのデータを表示するかの「マージ フィールド」を設定します。設定が完了したら印刷ボタンで自動的に接続したデータのラベルが印 刷されます。

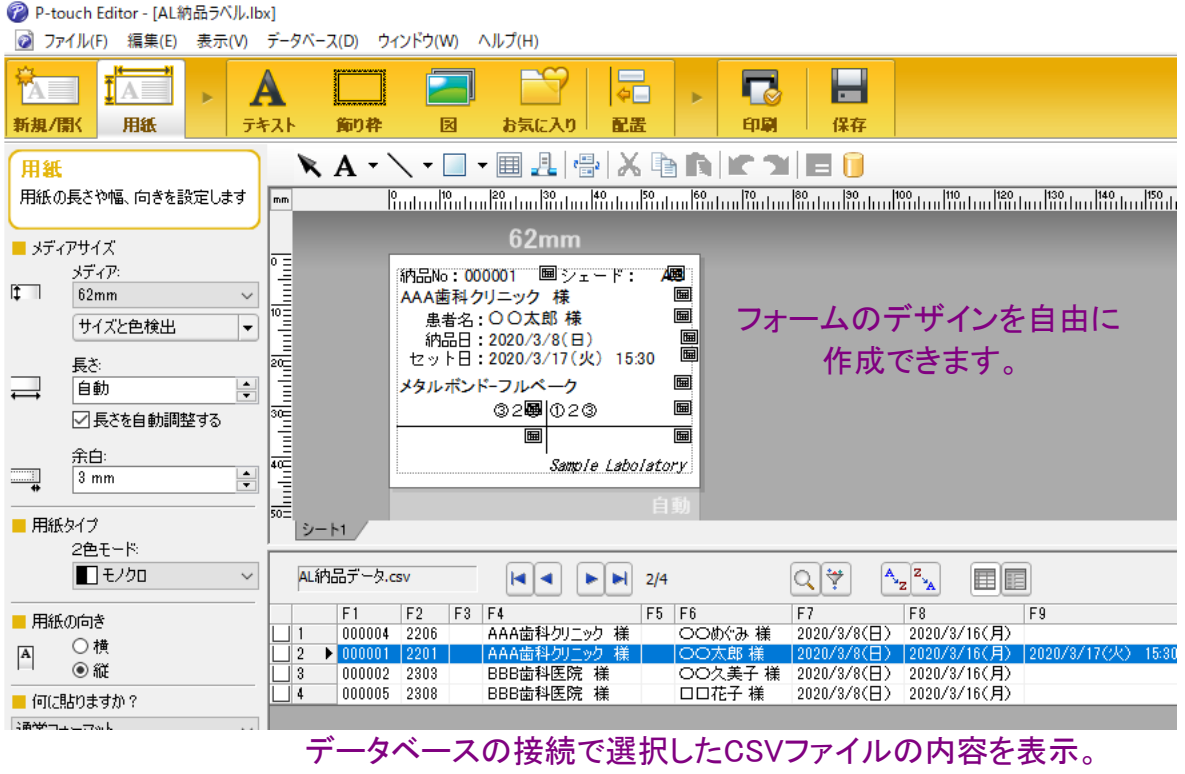

必要な項目を上のフォームにマージフィールドで配置できます。

部位の右上、右下は右揃え、左上、左下は左揃えで配置してください。部位の入力していない枠 は全角スペースに置き換えて左右上下の8番から1番、1番から8番の4つのデータとなっておりま す。62mm幅のラベル用紙の場合、フォントの大きさは9pt前後でちょうど幅の中に配置できます。 また部位のフォントは「MS明朝」などの等幅フォントで設定すると上下で同じ位置に部位が表示さ れます。等幅フォントでない場合は部位の番号の位置がずれる可能性があります。

ラベル用紙はブラザーのラベルプリンターQL-800やQL-820NWBでは62mm連続用紙が便利で す。印刷時にフォームでデザインした長さで自動的に1枚ずつカットされます。

ラベルプリンターや編集ソフトの操作方法などはメーカーのサポートをご利用ください。

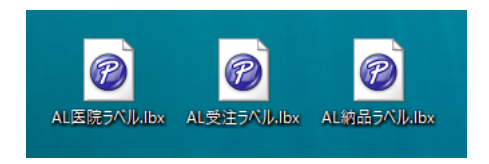

上記の設定が完了したら、左図のように設定した内 容を保存しておくと、次回からはアドバンスラボで 「CSV」を押した後に左図の保存したアイコンをクリッ クして起動するだけで、すぐにラベル印刷できます。

CSVファイルをエクセルで開いたままであったり、編集ソフトが起動したままだとアドバンスラボか らCSVの書き出し、上書き保存が出来ません。編集ソフトは終了した状態で書き出してください。